#### Eclipse

#### JVM, main method and using Eclipse

#### Produced Dr. Siobhán Drohan by:

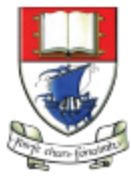

Waterford Institute of Technology INSTITIÚID TEICNEOLAÍOCHTA PHORT LÁIRGE

Department of Computing and Mathematics http://www.wit.ie/

# Topics list

- Files in Java.
- Java Virtual Machine.
- main method.
- Eclipse IDE.
- Shop Project.

## Files in Java (1)

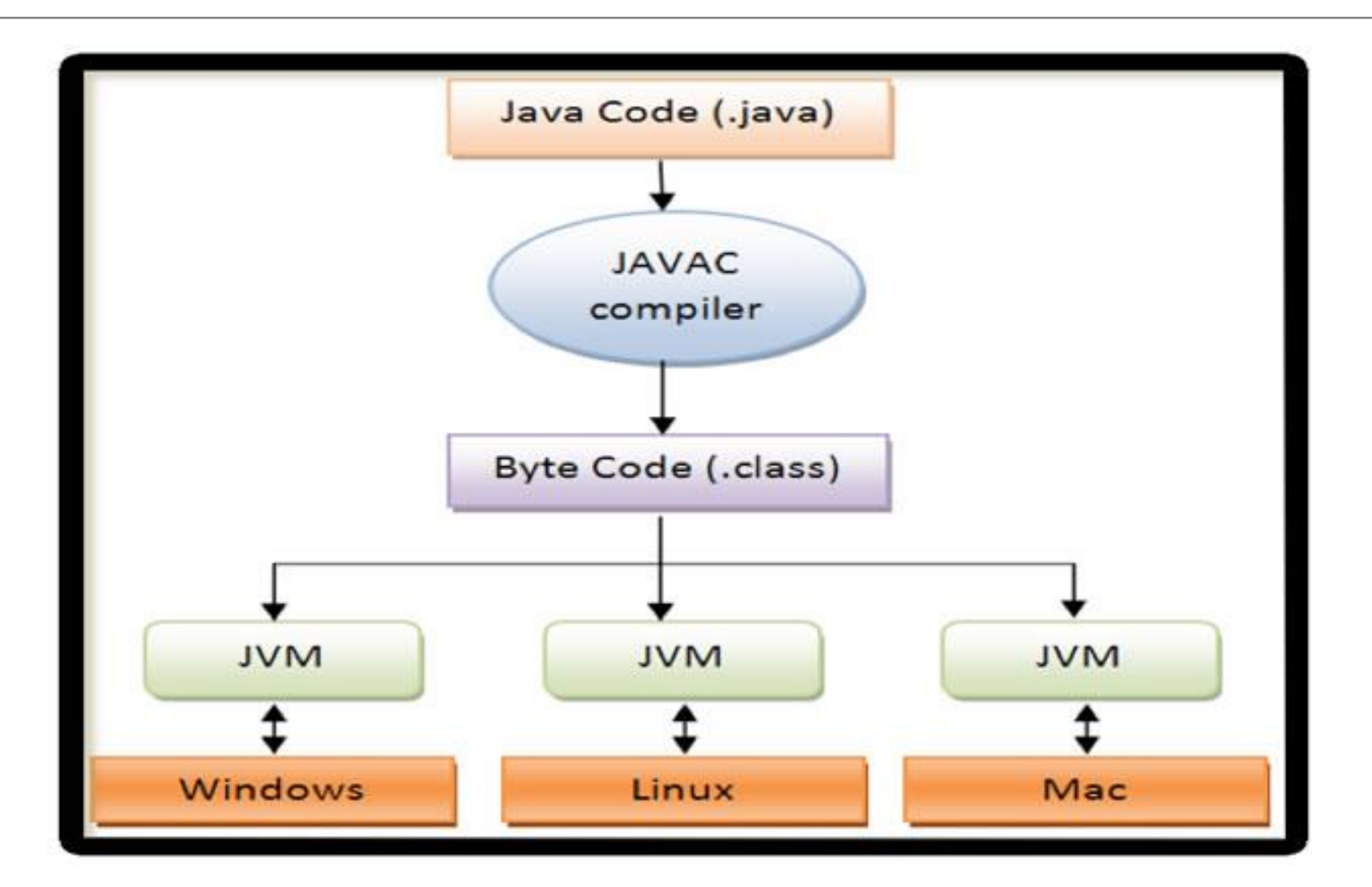

http://viralpatel.net/blogs/java-virtual-machine-an-inside-story/

# Files in Java (2)

- Java code is written in **.java** file.
	- This code contains one or more Java language constructs like Classes, Methods, Variable, Objects etc.
- When you compile this code a **.class** file is generated.
	- A class file is also known as "**byte code**"; it is the input to Java Virtual Machine (JVM).
	- The JVM reads this code, interprets it and executes the program.

http://viralpatel.net/blogs/java-virtual-machine-an-inside-story/

# Topics list

- Files in Java.
- Java Virtual Machine.
- main method.
- Eclipse IDE.
- Shop Project.

# Java Virtual Machine (JVM)

- Java Virtual Machine (JVM) is a "virtual" computer that resides in the "real" computer as a software process.
- The JVM gives Java the flexibility of platform independence.
- The **.class** files can be run on any operating system, once a JVM has been installed (i.e. it is installed when you install the JDK).

# Topics list

- Files in Java.
- Java Virtual Machine.
- main method.
- Eclipse IDE.
- Shop Project.

#### main method

- When you want to run a java project, the Java Virtual Machine (JVM) invokes the **main method** in the project.
- For the JVM to recognise it, the main method must have a specific method signature.

```
public static void main(String[] args)
{ 
  ...
}
```
#### main method

- "main" must exist
- "main" must be public
- "main" must be static (class method)
- "main" must have a String array parameter
- Only "main" can be invoked automatically.

```
public static void main(String[] args)
{ 
  ...
}
```
#### main method

```
public static void main(String[] args)
{
    Driver driver= new Driver();
    driver.runMenu();
}
```
- The main method should
	- create an object
	- call the first method

# Topics list

- Files in Java.
- Java Virtual Machine.
- main method.
- Eclipse IDE.
- Shop Project.

## What is Eclipse?

• Eclipse is an integrated development environment (IDE) for developing applications using the Java programming language and other programming languages such as C/C++, Python, PERL, Ruby etc.

• Eclipse is free to download and install.

# Downloading and Installing Eclipse

#### • <http://www.eclipse.org/downloads/>

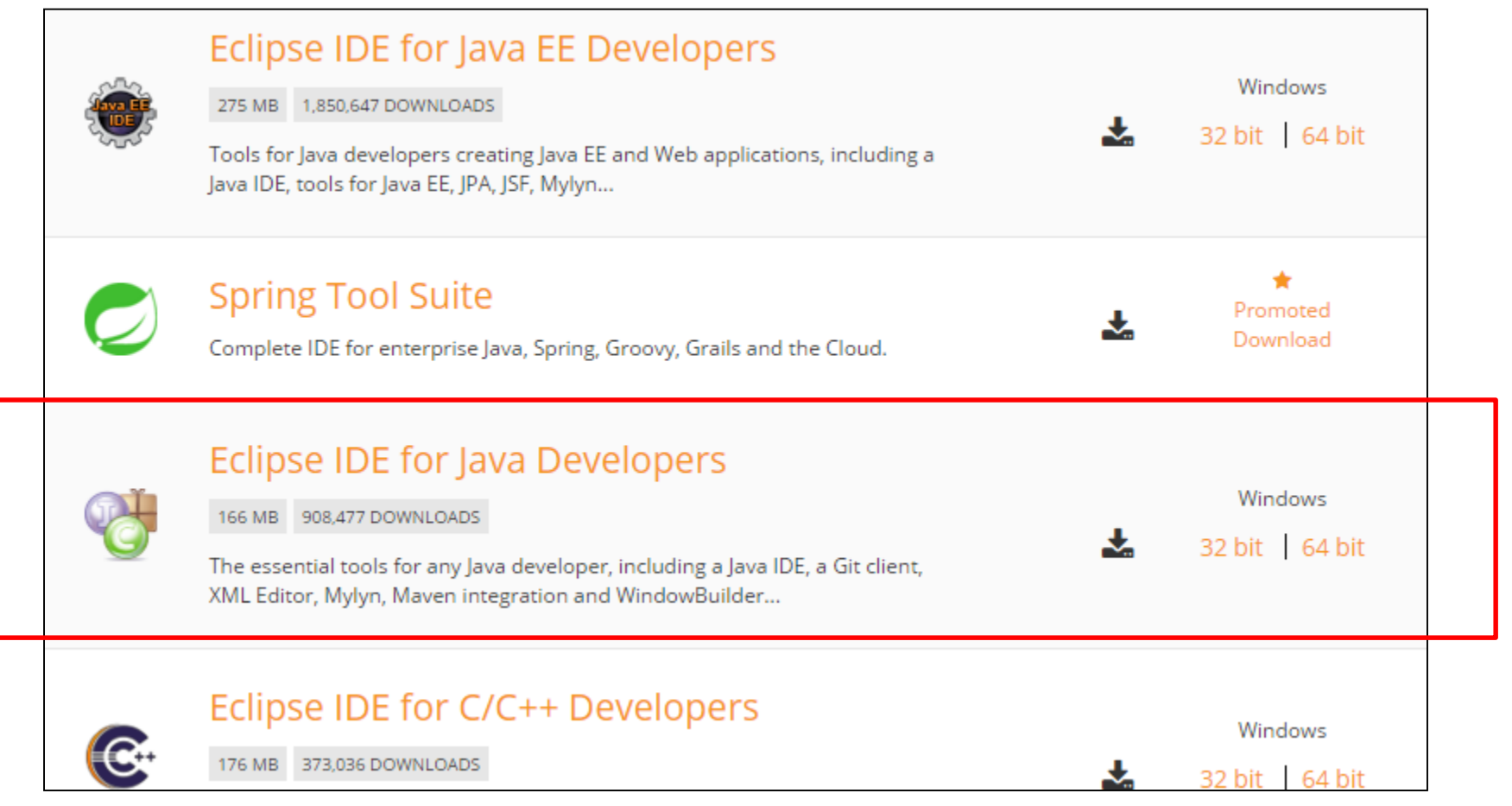

# Launching Eclipse

- When eclipse starts up, it prompts you for the location of the workspace folder.
- All your data will be stored in the workspace folder.

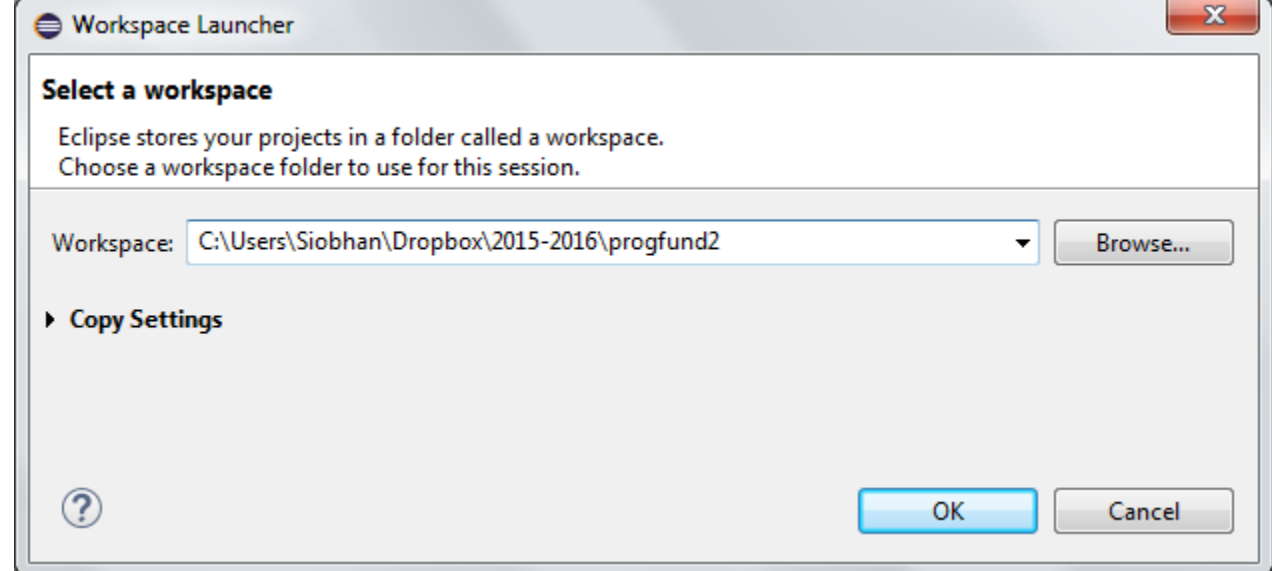

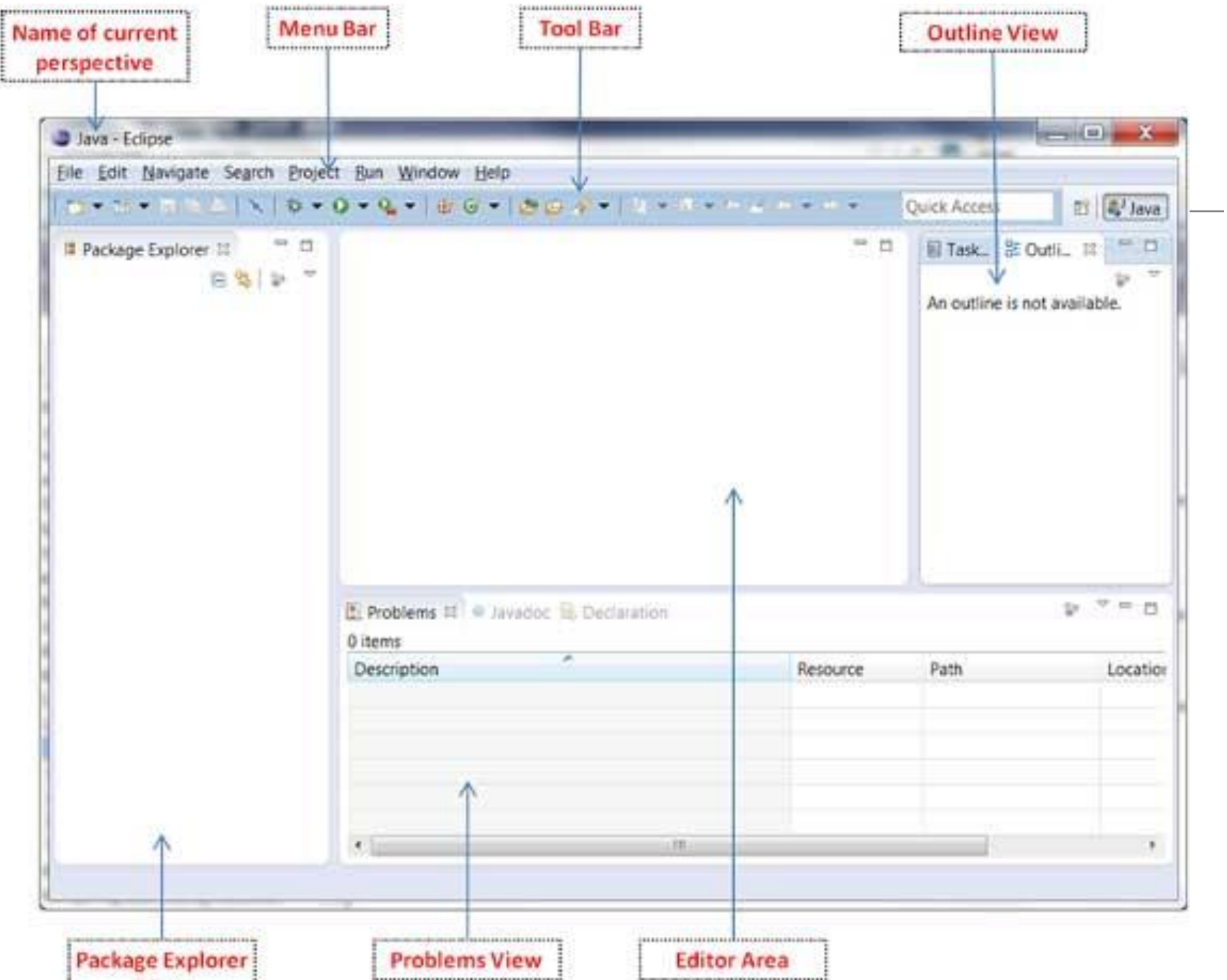

view 

### **Perspectives**

An eclipse perspective is the name given to the arrangement of views and editor area.

The default perspective is called **java**.

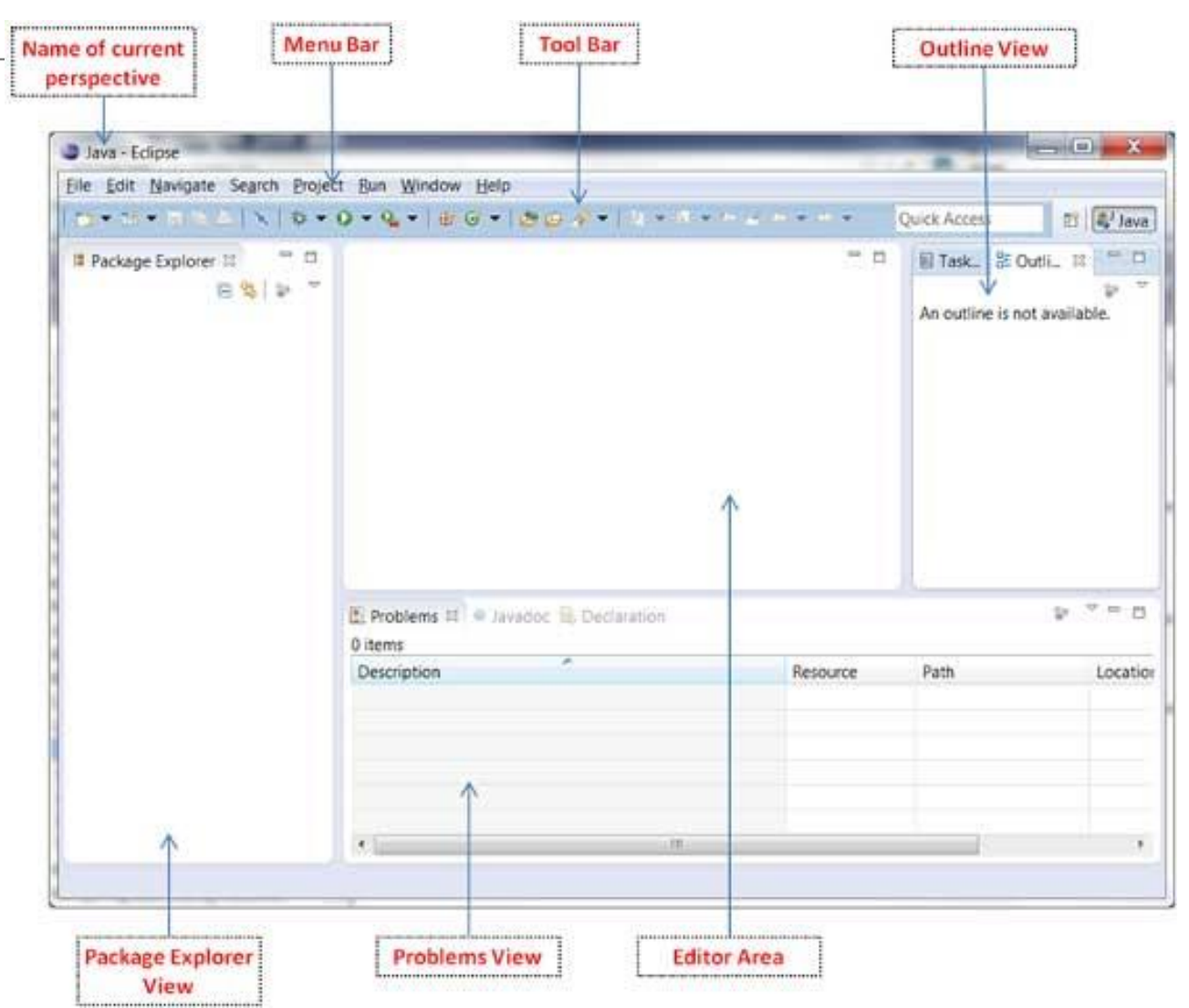

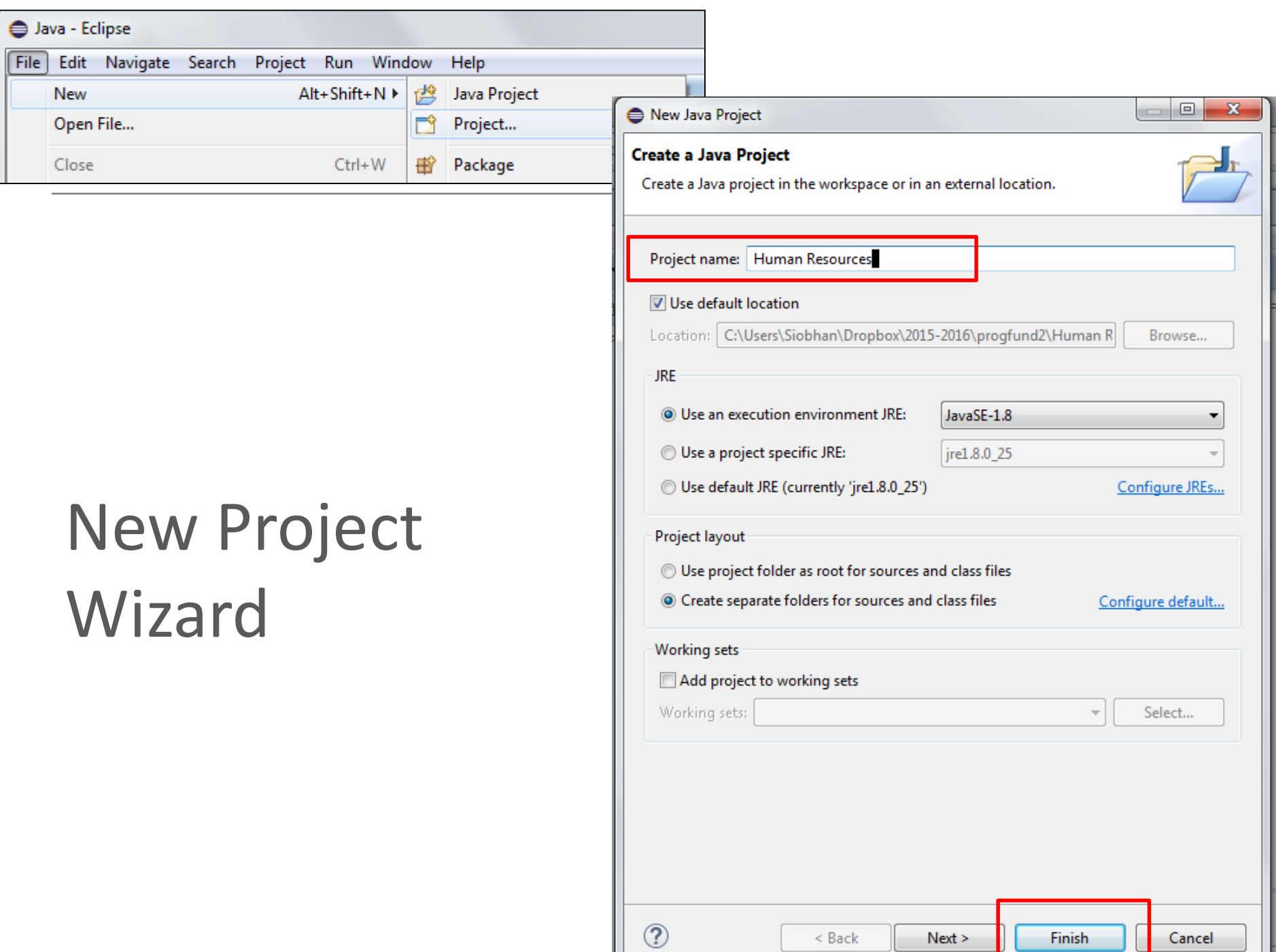

 $\overline{\phantom{a}}$ 

 $<$  Back

 $Next >$ 

Finish

ŀ

Cancel

# Viewing the New Project

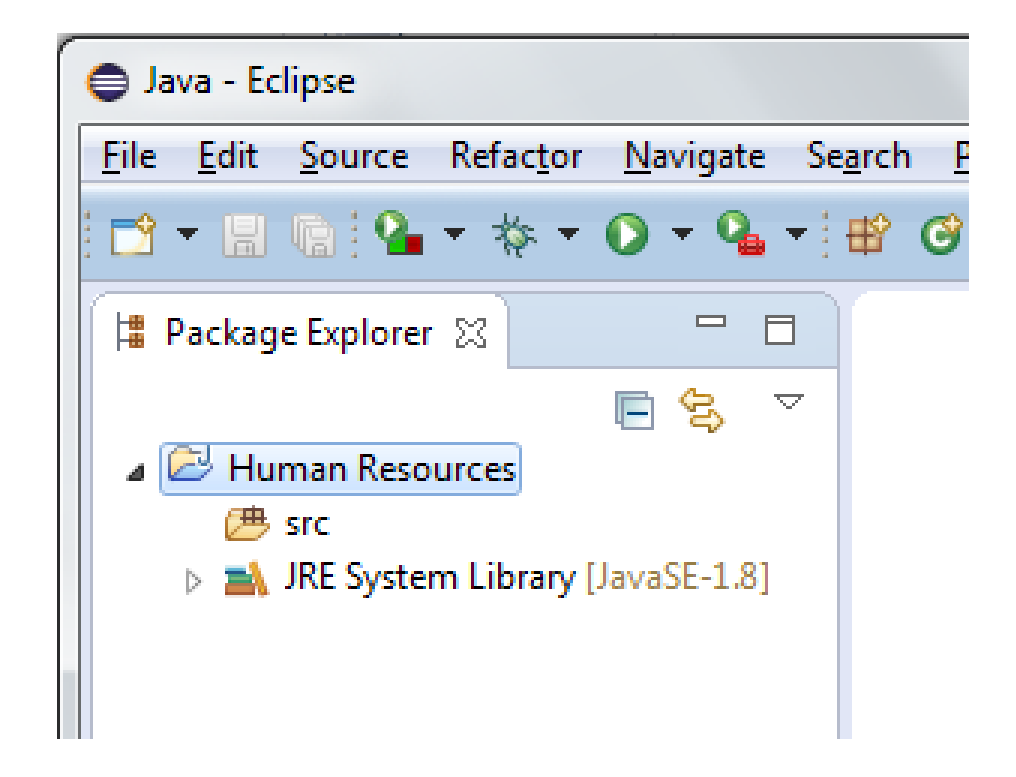

The package explorer shows the newly created Java project.

The icon that represents a Project is decorated with a "J" to show that it is a Java Project.

The folder icon is decorated to show that it is a java source folder.

#### New Java Class

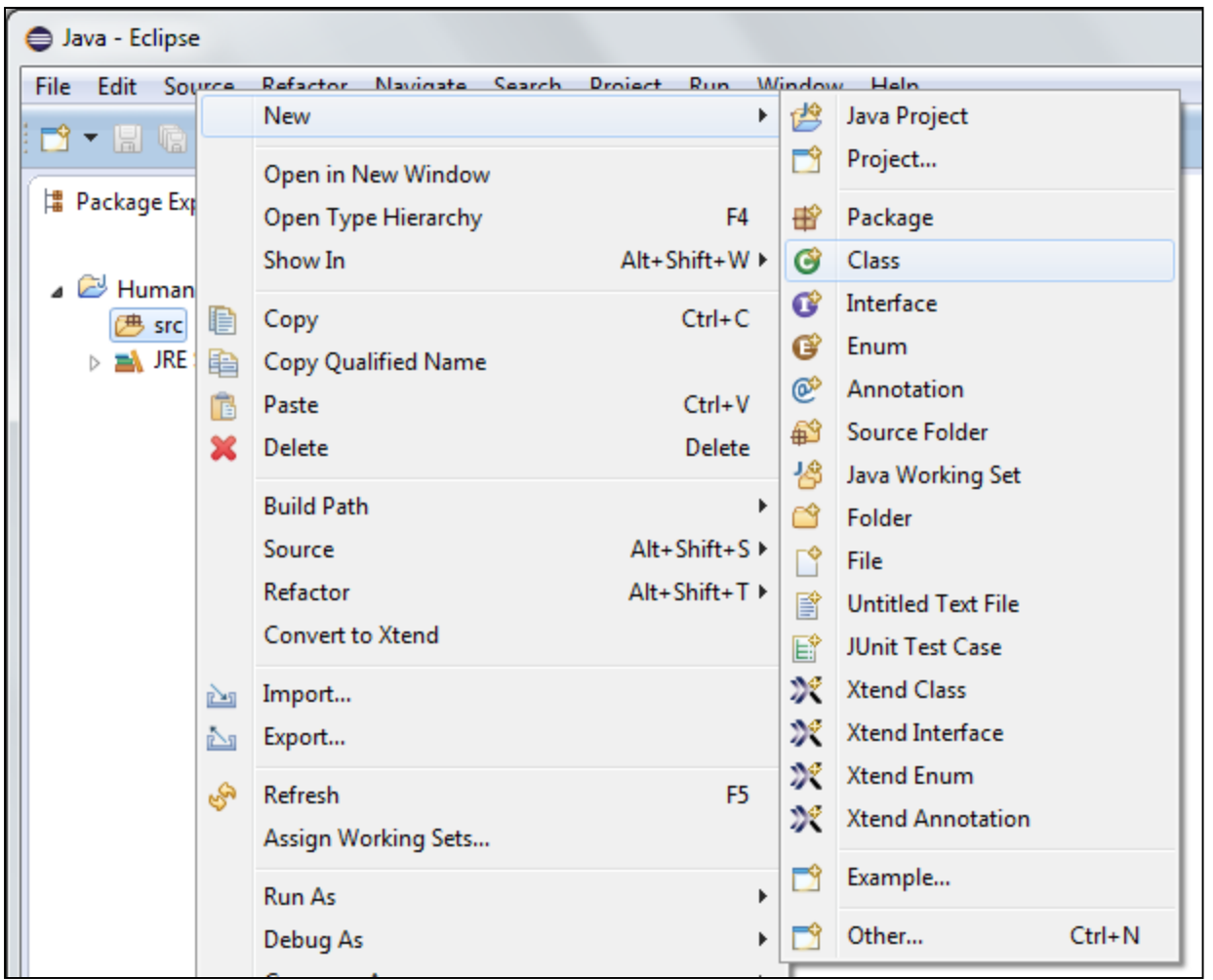

Right click on the **src** folder.

When the context menu appears, select **New**, followed by **Class.**

## New Java Class Wizard

- Ensure the source folder and package are correct
- Enter the class name
- If your class will hold the main method, check the appropriate box to include it automatically.
- Click the Finish button when done.

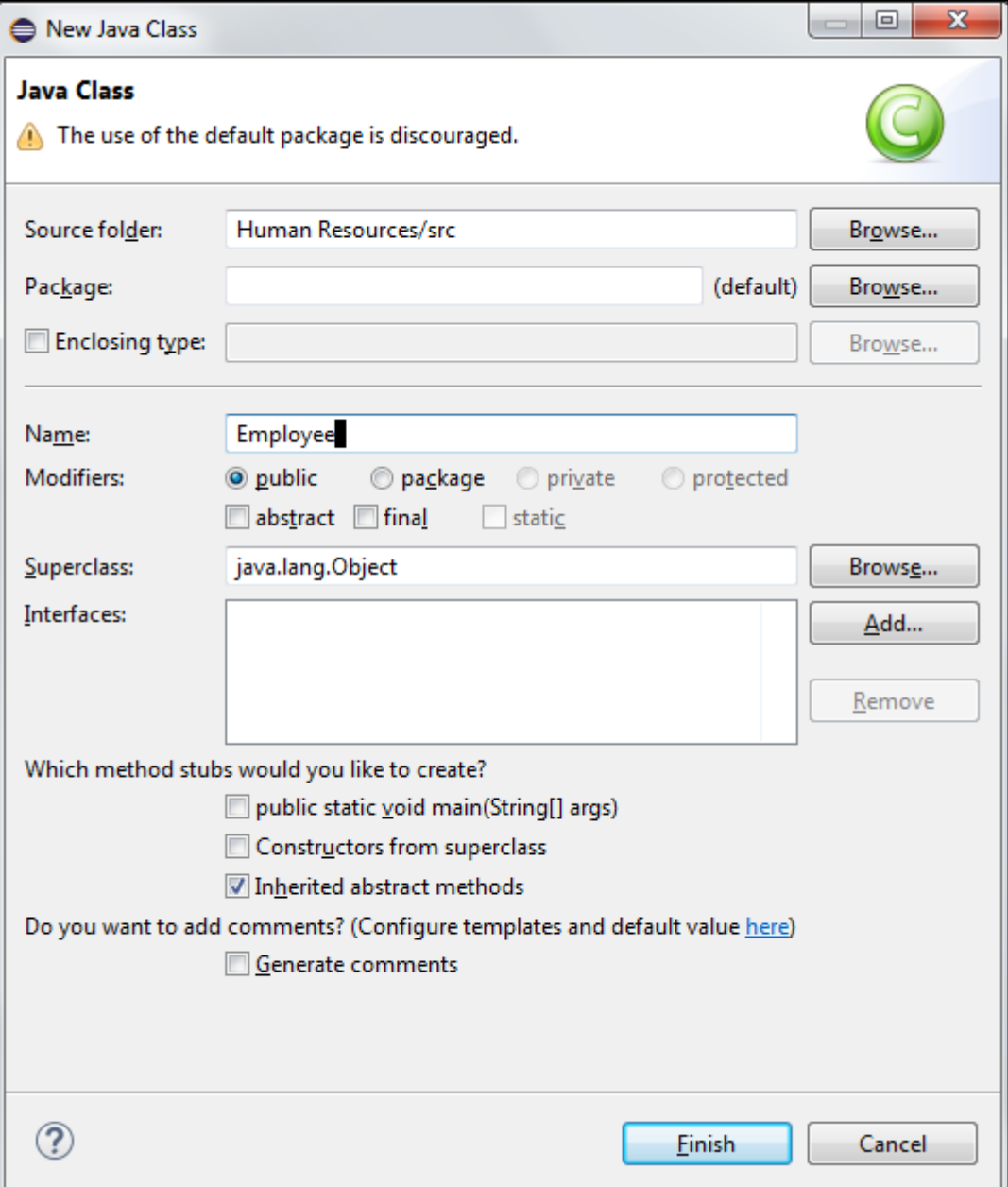

## Viewing the New Class

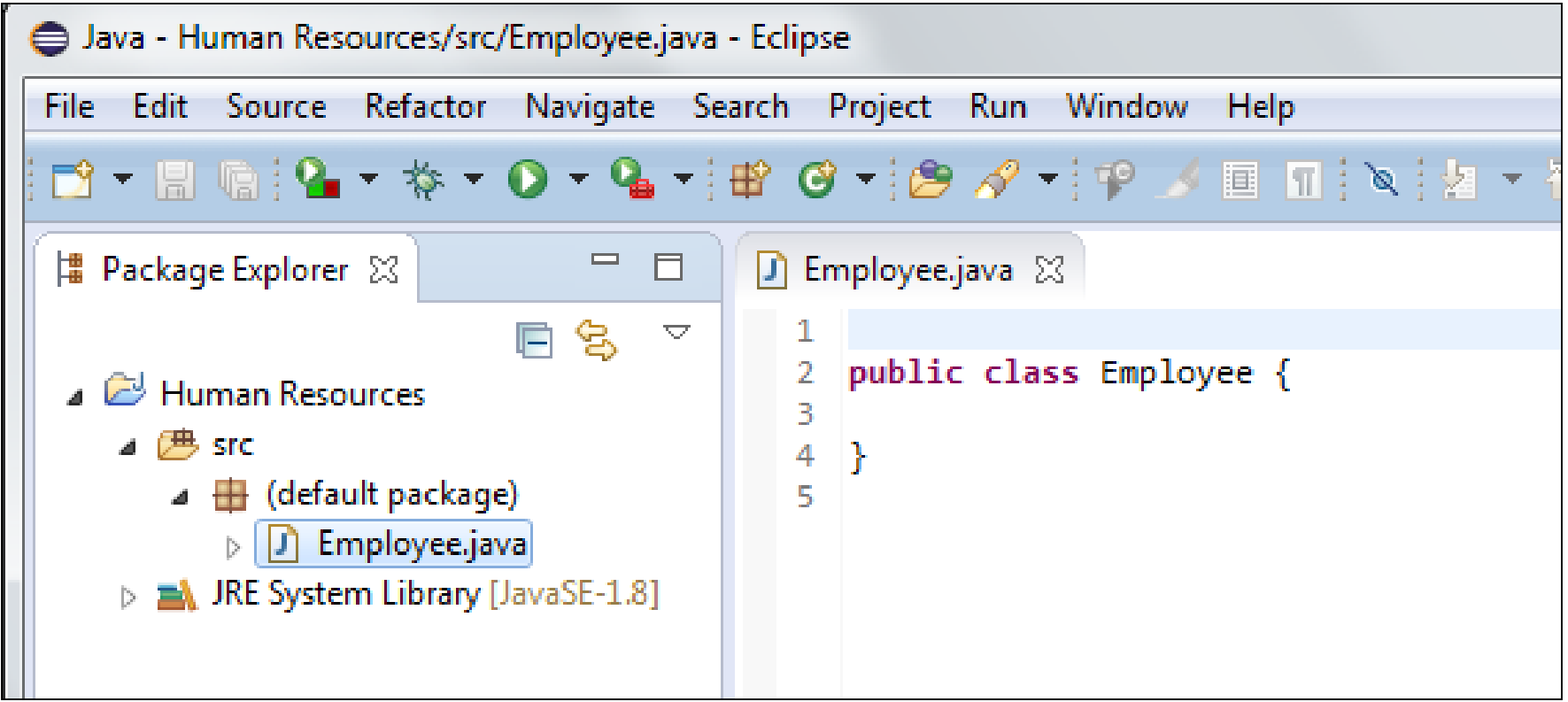

# Running a Java Program (1)

• We want to run the following code:

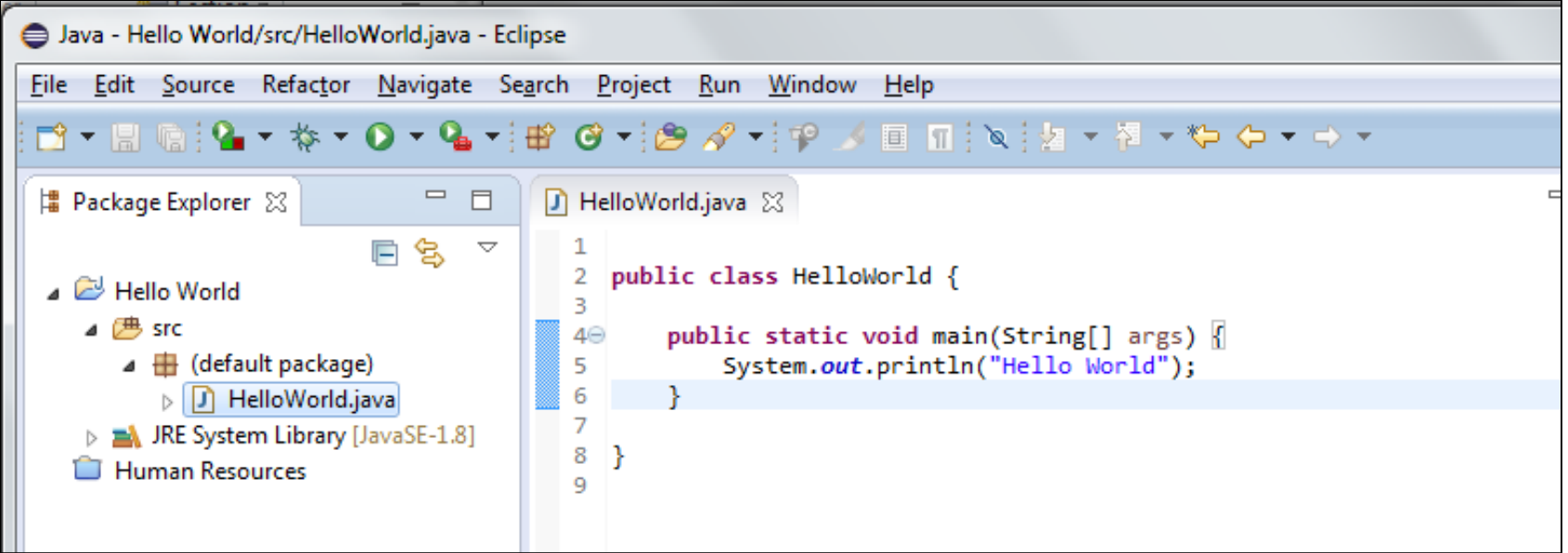

# Running a Java Program (2)

• One way to run a Java program is to use the Package Explorer view.

orld { In the Package  $\triangle$  Hello World X. Delete **Delete** ⊿ ⊯‼src oid main(String[] args) {<br>println("Hello World"); **Build Path** Explorer view:  $\Box$   $\blacksquare$  (default  $\triangleright$   $\boxed{)}$  Hell Source Alt+Shift+S K **EX JRE System** Refactor  $Alt + Shift + T$ **Human Resour Convert to Xtend** Right click on the Import... r e java class that è. Export... contains the **References Declarations** main method. نجي Refresh F<sub>5</sub> Assign Working Sets... Select Run As > Run As 1 Java Application Alt+Shift+X, J Debug As Run Configurations... Java ApplicationCoverage As

# Running a Java Program (3)

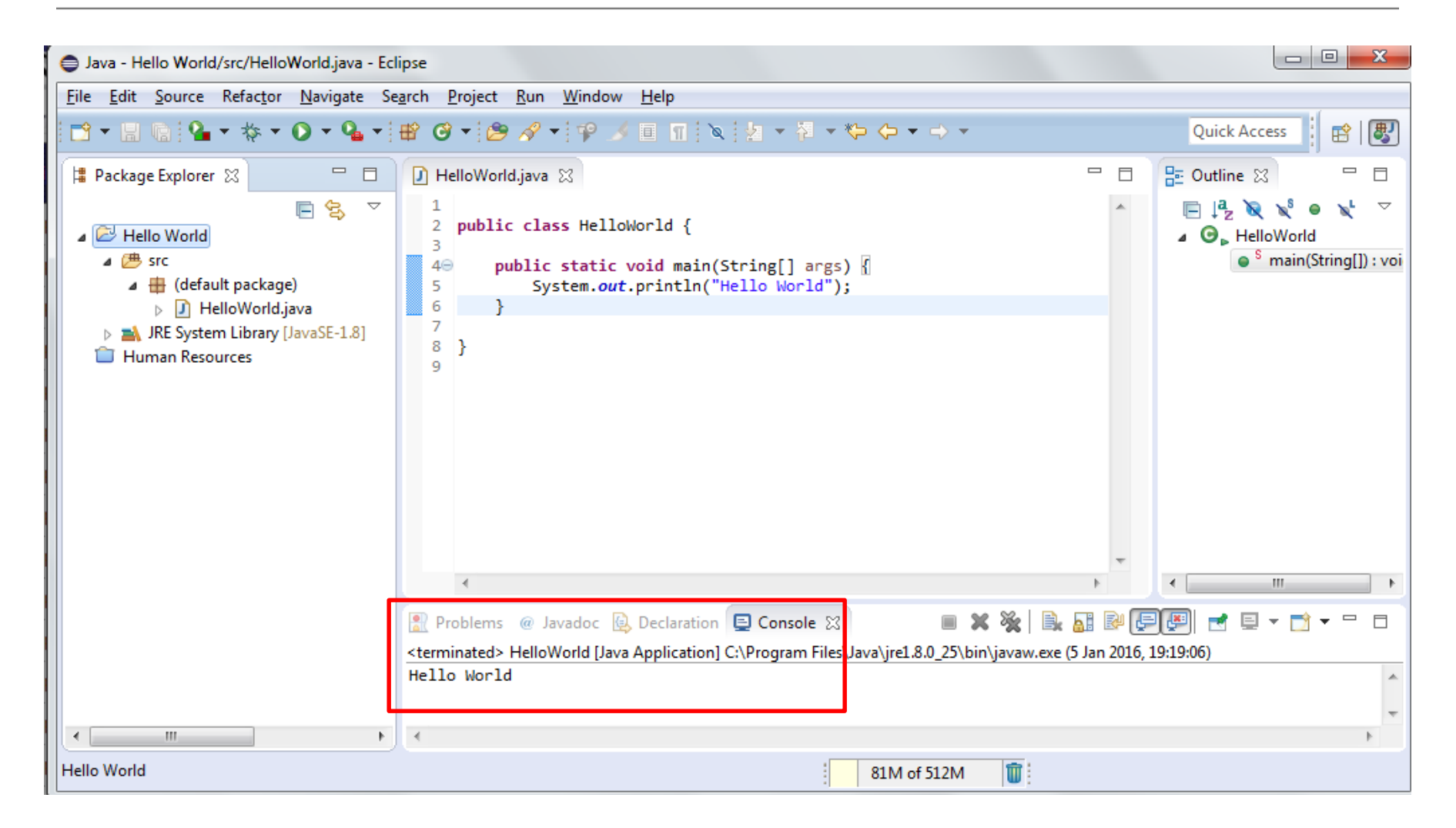

# Topics list

- Files in Java.
- Java Virtual Machine.
- main method.
- Eclipse IDE.
- Shop Project.

## Shop Project

• Our **BlueJ** version of the shop project looks like this:

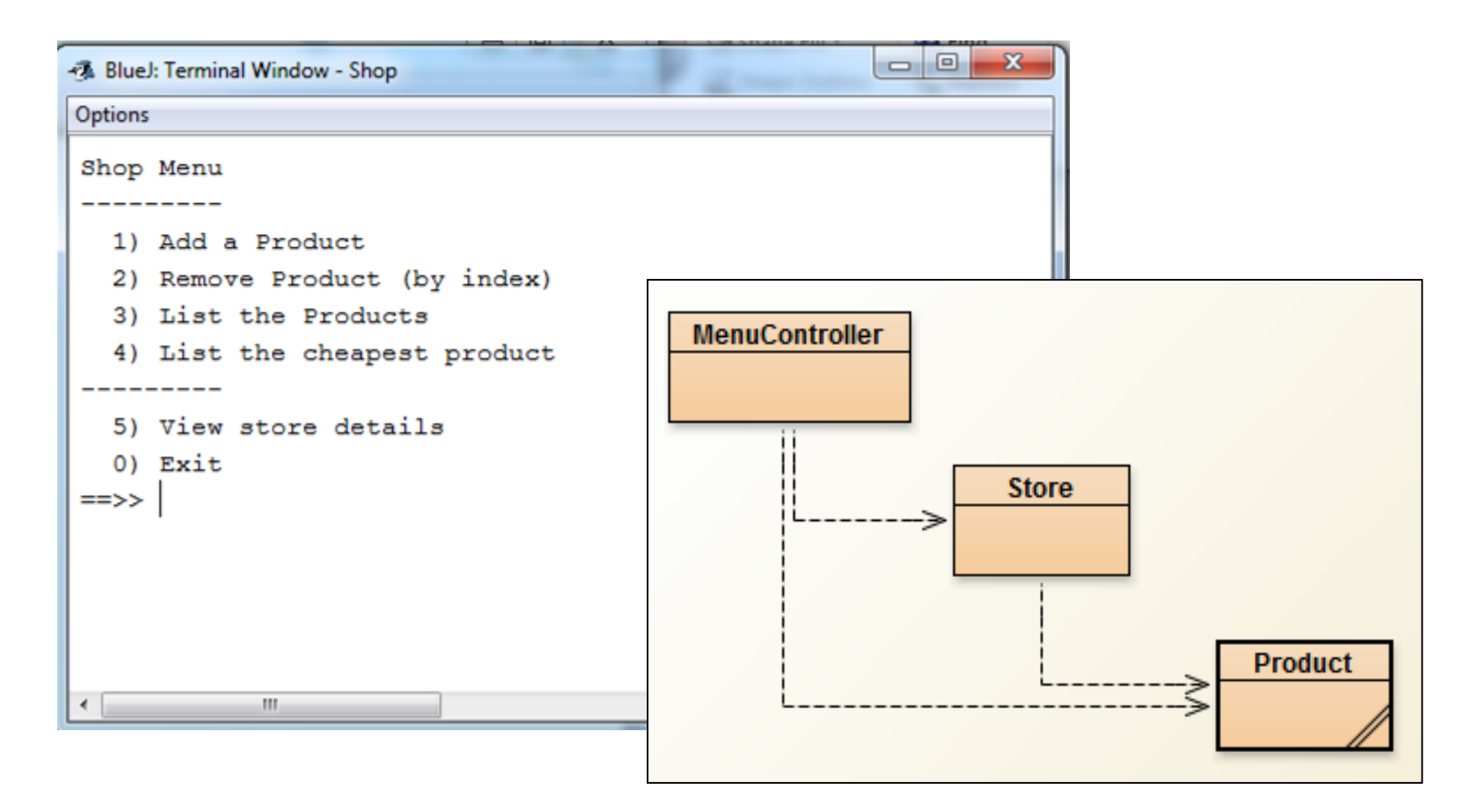

# Shop Project

• Let's call the version without the console driven menu, *ShopV1.0*

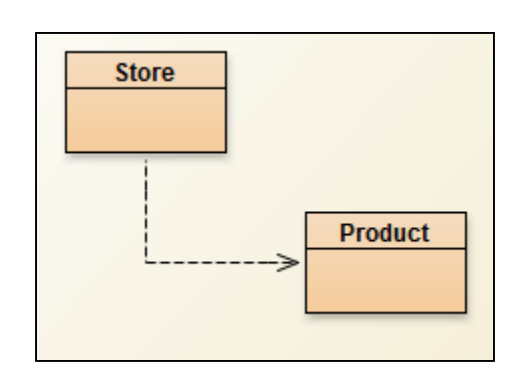

• Let's call the version with the menu, *Shop V2.0*

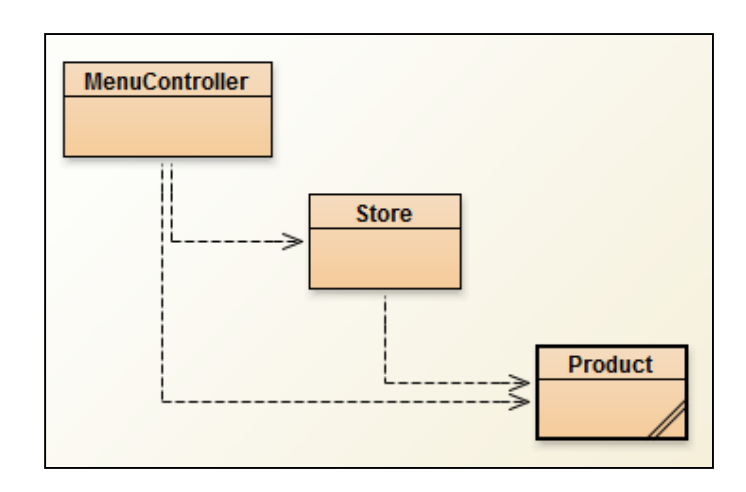

• Start Eclipse and choose your workspace location

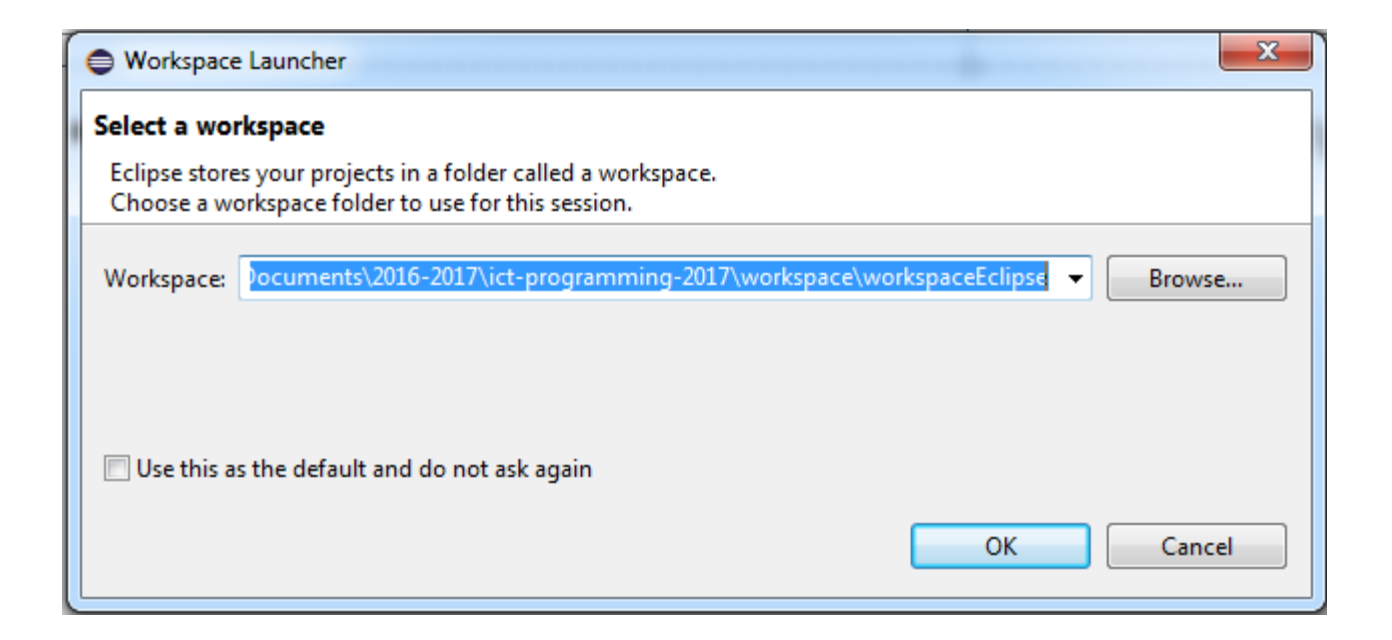

• When Eclipse opens, close the welcome screen

![](_page_28_Picture_2.jpeg)

#### • Ensure you are in the **Java** perspective

![](_page_29_Picture_2.jpeg)

• Create a new Java Project and call it ShopV2.0

![](_page_30_Picture_11.jpeg)

• The following project will be created in your workspace

![](_page_31_Picture_2.jpeg)

#### In Explorer, open the folder where your existing **BlueJ** Shop project is stored:

![](_page_32_Picture_35.jpeg)

#### In Explorer, open the folder where your new **Eclipse**  ShopV2.0 is stored:

![](_page_32_Picture_36.jpeg)

**We are going to copy the \*.java files from the BlueJ project to the Eclipse project.**

![](_page_33_Picture_29.jpeg)

#### Existing **BlueJ** Shop project: New **Eclipse** ShopV2.0 project with the three Java files:

![](_page_33_Picture_30.jpeg)

**Copy the \*.java files from the BlueJ project and paste them into the /src folder in the new Eclipse ShopV2.0 project.**

• Return to Eclipse and refresh the project (F5)

![](_page_34_Picture_2.jpeg)

![](_page_34_Picture_3.jpeg)

• To run the application, click the run button and select Java Application

![](_page_35_Picture_2.jpeg)

![](_page_35_Picture_3.jpeg)

• You will get the following error:

![](_page_36_Picture_44.jpeg)

• We haven't included a **main** method in our MenuController class; the JVM needs this method to start an application!

![](_page_36_Figure_4.jpeg)

• Add the following **main** method into MenuController and run the Application again:

```
public class MenuController{
    private Scanner input;
    private Store store;
    public static void main(String[] args){
        new MenuController();
    public MenuController(){
        input = new Scanner(System.in);//read in the details....
        System.out.print("Please enter the store location: ");
        String location = input nextLine();
        store = new Store(location);
        rumMenu();
```
![](_page_38_Picture_0.jpeg)

![](_page_39_Picture_0.jpeg)

#### Questions?

![](_page_40_Picture_1.jpeg)

![](_page_41_Picture_0.jpeg)

Except where otherwise noted, this content is licensed under a Creative Commons Attribution-NonCommercial 3.0 License.

For more information, please see http:// creativecommons.org/licenses/by-nc/3.0/

![](_page_41_Picture_3.jpeg)

Waterford Institute of Technology INSTITIÚID TEICNEOLAÍOCHTA PHORT LÁIRGE

Department of Computing and Mathematics http://www.wit.ie/